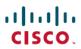

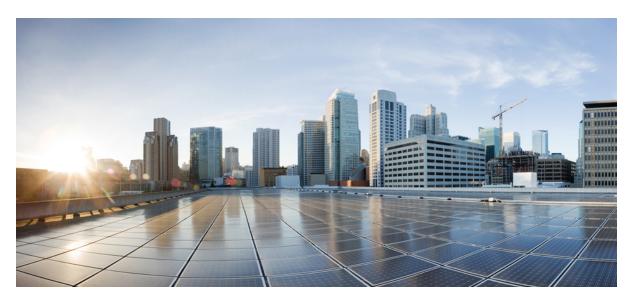

# Cisco Jabber for Mac 11.0 User Guide

# User Guide 2

New and Changed Information 2

Availability 2

Contacts 2

Chats 3

Calls 5

Meetings 8

Accessibility 11

Troubleshooting 14

## Revised: September 11, 2015,

# **User Guide**

# **New and Changed Information**

| Description of Change                                                          | Date                  | Where Documented                         |
|--------------------------------------------------------------------------------|-----------------------|------------------------------------------|
| This user guide applies to all versions of Cisco Jabber for Mac 11.1 and 11.0. | September 15,<br>2015 |                                          |
| New topic added for making a Jabber to Jabber call.                            | September 15,<br>2015 | Start a Jabber to Jabber Call, on page 5 |

# **Availability**

# **Create Personal Status Messages**

You can create personal status messages to replace the default messages and tell your contacts what you are doing at a glance.

### **Procedure**

| Step 1 | Select the status message field on the main window.                                                  |
|--------|----------------------------------------------------------------------------------------------------|
| Step 2 | Select Custom Available, Custom Away, Custom Do Not Disturb, or Edit Status Message.                 |
| Step 3 | Enter a message to display.                                                                          |
| Step 4 | Press the <b>Return</b> key on your keyboard.<br>Cisco Jabber displays your personal status message. |

# **Contacts**

# **Configure Mac Address Book Plug-in**

Configure the Mac Address Plug-in option to allow users to dial contacts using Cisco Jabber directly from the Mac Address Book.

## **Procedure**

| Step 1 | Select Jabber > | <b>Install Mac Address Book Plug-in.</b> |
|--------|-----------------|------------------------------------------|
|--------|-----------------|------------------------------------------|

**Step 2** Select Jabber > Preferences > General > Enable Mac Address Book integration, restart the client for this to take effect.

# **Add Directory Groups**

You can add a directory group into your contact list.

## **Procedure**

| Step 1 | <b>Select Jabber &gt; Contacts &gt; New Directory Group</b> |
|--------|-------------------------------------------------------------|
| OLUP I | Scient Sabber - Contacts - Item Directory Group             |

- **Step 2** Enter the name of the directory group.
- Step 3 Select OK.

# **Chats**

# **Start a Group Chat**

| <b>Step 1</b> Select Jabber > Fil | le > New Group Chat. |
|-----------------------------------|----------------------|
|-----------------------------------|----------------------|

- **Step 2** Enter the contacts you want to invite in the **People** field.
- **Step 3** Enter the subject for your group chat.
- **Step 4** Select **Invite**.

## **Transfer Files**

### **Procedure**

Step 1

Step 2

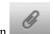

In a chat window you can select the file transfer icon

Select the file to transfer.

Step 3 Select Send.

# **Set Privacy Options**

You can specify privacy options to control who can see your status and send you messages. When you block a contact, that person cannot view your availability status or send you instant messages.

#### **Procedure**

**Step 1** Select Jabber > Preferences > Privacy.

**Step 2** Select your privacy preferences in the **Policies** section.

**Step 3** Close the **Preferences** window to apply the changes.

## **Chat Rooms**

### **Participate in Chat Rooms**

When you are added as a member to a chat room, you can participate in the persistent chat room and view the discussion history.

#### **Procedure**

**Step 1** Select the **Chat rooms** tab.

All the chat rooms that you are a member of are listed.

**Step 2** Double-click on the room that you want to enter.

**Step 3** View the current participant list on the right side of the chat window.

**Step 4** Read the discussion and enter your own chat messages. The history of the conversation is persistent. When you exit the chat room and close the client, you can return to the conversation in that room. When you return to the chat room, you can view the messages that were sent by other members while you were not logged in. From the chat room, select **Show More** to view older messages.

### **Search Chat Rooms**

You can search for instances of keywords in your chat rooms. Only rooms that you are a member of will be searched.

#### **Procedure**

- **Step 1** Enter a search term in the **Search or call** field in the client.
- **Step 2** Select **Search chat room messages** option in the list.
- A search results window is displayed.
- **Step 3** Select **Enter** to go to the chat room in the list or you can refine your search using the advanced search icon.

# **Calls**

## Start a Jabber to Jabber Call

You can make a call to another Cisco Jabber client using Jabber to Jabber calls. There are some differences using Jabber to Jabber calls:

- You can make a Jabber to Jabber call with only one contact at a time.
- When you are on a Jabber to Jabber call, if you call another contact your ongoing call will end.
- When you start a Jabber to Jabber call with a contact and your contact starts a Jabber to Jabber call with you at the same time, your call is connected and you don't get any incoming call notice.

## **Before You Begin**

This feature is enabled by your administrator.

- **Step 1** Select the call icon for your contact. For example in the contact list or in the chat window.
- **Step 2** Select **Jabber Call** from the menu.

# **Change Audio Devices**

## **Procedure**

| Step 1 | Plug in your headset or other audio device to the appropriate USB port.             |
|--------|-------------------------------------------------------------------------------------|
| Step 2 | Select Jabber > Preferences > Audio/Video.                                          |
| Step 3 | Select your audio device from the drop-down lists after the hardware is recognized. |
| Step 4 | Adjust the volume for the audio device.                                             |
| Step 5 | Close the <b>Preferences</b> window to apply the changes.                           |

## **Create Ad-hoc Conference Call**

You can create an ad-hoc conference with your contacts, simply merge your calls to create a conference call.

### **Procedure**

| Step 1 | Start a call with your first contact.                                                  |
|--------|----------------------------------------------------------------------------------------|
| Step 2 | Start a second call with another contact, the first call is automatically put on hold. |
| Step 3 | Select <b>More</b> > <b>Merge</b> and the two calls are merged into a conference call. |

# **Forward Calls**

You can forward calls from Cisco Jabber.

**Select Jabber > Preferences > Calls.** 

## **Procedure**

Step 1

| Step 2 | Select Call Forward.                                                                                  |
|--------|----------------------------------------------------------------------------------------------------|
| Step 3 | In the <b>Forward Calls to</b> section, select an option from the available list or add a new number. |
|        |                                                                                                    |

- a) Add a new number in the available list by selecting the + (plus) button.
- b) Enter a phone number, including country and area codes.

# **URI Dialing**

You can use URI dialing to make calls and resolve contacts with Uniform Resource Identifiers (URI).

Users that are connected to Cisco TelePresence Video Communication Server (VCS), are only accessible using their associated URI.

For example, a user named Anita Perez has the following SIP URI associated with her directory number: aperez@example.com. URI dialing enables users to call Anita with her SIP URI rather than her directory number.

### **Imported Contacts from Microsoft Outlook**

Contacts imported from Microsoft Outlook may contain SIP URIs. For releases prior to Apple OS X Maverick Version 10.9, the Mac address book may not display some characters, for example aperez@example.com can display as aperezexample.com. However, you can still search and call using these URIs.

## **Setup SIP URI**

You can create a SIP URI for the contacts in your Mac address book.

### **Before You Begin**

Ensure that you have configured the Address Book Plug-in for Cisco Jabber for Mac.

#### **Procedure**

- **Step 1** Select the user in your Mac address book and select **Edit**.
- **Step 2** Within the phone section of the contact card, add the SIP URI for your contact.
- **Step 3** Select **Done**.

### **Dialing a Contact using a SIP URI**

You can call a contact using their SIP URI.

### **Procedure**

- **Step 1** Enter the characters of the URI including the @ symbol and at least two characters after the @. For example aperez@ex. The call bricklet will display the results.
- **Step 2** Select Call in the bricklet, to call the contact using their SIP URI.

## **Transfer an Active Call**

- **Step 1** Select the more menu icon and select **Transfer Call**.
- **Step 2** Search for the person you are transferring the call to.
- **Step 3** Select the **Transfer** icon and the call is transferred.

# **Meetings**

# **Add Meeting Accounts**

You can add Cisco WebEx sites to Cisco Jabber to quickly start, join, and manage online conferences.

In cloud-based deployments, you cannot add a meeting site that is configured for SSO, this site must be created in the Cisco WebEx Administration Tool.

### **Procedure**

| Step 1 | Select Jabber > Preferences > Meetings.                                          |  |
|--------|----------------------------------------------------------------------------------|--|
|        | <b>Note</b> Sites that are provisioned by your administrator cannot be edited or |  |
|        | deleted.                                                                         |  |
| Step 2 | Select the <b>Meeting Site</b> drop-down list.                                   |  |
| Step 3 | Select <b>Edit Meeting Site</b> from the drop-down list.                         |  |

**Step 4** Select the plus (+) button to add a new meetings site.

**Step 5** Enter the required settings in the following fields:

Site URL

The name of the Cisco WebEx site, for example, cisco.webex.com

Username

Your username

Password

Your password

Step 6 Select Apply

# **Bridge Escalations**

## **Configure Bridge Information**

You can specify an alternative number to use for your conference calls.

### **Procedure**

**Step 1** Select **Jabber** > **System Preferences**.

The preferences window opens.

- Step 2 Select the Calls tab.
- **Step 3** Select the **General** tab.
- **Step 4** Select **Use my number for conference calls** option.
- **Step 5** Enter the number or the URI for your bridge.

If your administrator has added a bridge pattern you won't be able to edit this field.

- **Step 6** (Optional) Enter a Host PIN.
- **Step 7** (Optional) Enter a Guest PIN.

## **Create Conference Call Using My Bridge**

### **Before You Begin**

You have configured your bridge information. For more information, see Configure Bridge Information.

### **Procedure**

In the group chat window, select the call icon to start a conference call.

You are connected into your bridge and your participants are sent an invitation to join your conference call.

# Start a Meeting Using my Personal Room

## **Before You Begin**

Ensure that Use Personal Room for all my instant meetings is selected in your "Meet Now" Settings on Cisco WebEx.

### **Procedure**

- **Step 1** Select one or more contacts.
- **Step 2** Right click and select **Meet Now**.

You are connected into your personal room and your participants are sent an invitation to join your meeting.

# **Escalate to a Collaboration Meeting Room**

You can choose to create a conference call from your group chat using Cisco Collaboration Meeting Room (CMR) Cloud.

- **Step 1** Ensure **Use my bridge for conference call** option is not selected. For more information, see *Configure Bridge Information*.
- **Step 2** When you are in a group chat with participants, select the call icon.

You are connected into the conference call and your participants are sent an invitation to either enter the meeting using a video link or enter the meeting using Cisco WebEx.

# **Add DTMF in your Meetings**

You can copy and paste dual tone multi frequency (DTMF) digits into a conference call.

### **Procedure**

| <b>Step 1</b> Copy the meeting ID, attendee ID, or PIN from your meeting invitation | on. |
|-------------------------------------------------------------------------------------|-----|
|-------------------------------------------------------------------------------------|-----|

- **Step 2** When in a call, select the keypad icon.
- **Step 3** Paste the information directly into the keypad (Command + V).

## **Control Far End Cameras**

## **Before You Begin**

This feature is available to you if it is supported by the system you are calling, and if it is enabled for you by your administrator.

### **Procedure**

- **Step 1** After you have started a video call, select the **Show Far End Camera Control** icon.
- **Step 2** Use the pan, tilt, and zoom button to control the call.
  - For direct calls to devices, use the controls to pan the camera left or right, tilt the camera up or down, and zoom the camera in and out.
  - For calls to bridges, use the controls to select the conference layout that you want to use.

You can also use the following keyboard shortcuts to manually control the camera:

| Option    | Description     |
|-----------|-----------------|
| Tilt up   | Up arrow key    |
| Tilt down | Down arrow key  |
| Pan left  | Left arrow key  |
| Pan right | Right arrow key |
| Zoom in   | Plus sign       |

| Option   | Description    |
|----------|----------------|
| Zoom out | Minus sign key |

# **Accessibility**

# **Grayscale Status Icons**

Grayscale status icons are monochrome and use symbols to show availability.

To use grayscale status icons, select Jabber > Preferences > Status > Use accessible presence icons.

The following table shows standard and grayscale status icons:

| Standard Icon | Grayscale Icon | Description    |
|---------------|----------------|----------------|
| •             | 9              | Available      |
|               | 0              | Away           |
| •             | 0              | Do Not Disturb |
| 0             | 0              | Unavailable    |

# **Keyboard Shortcuts**

## **Navigate Hub Window**

To navigate through the tabs on the hub window, select Command and the number of the tab. For example, to navigate to the first tab select Command + 1.

| Action                                               | Keyboard access     |
|------------------------------------------------------|---------------------|
| Add a contact                                        | COMMAND + D         |
| Show Expanded Contacts View (toggle open and closed) | SHIFT + COMMAND + T |
| Show Offline Contacts (toggle to show and hide)      | SHIFT + COMMAND + H |
| Bring the main Cisco Jabber window into focus        | COMMAND + /         |

## **Active Call**

| Action                   | Keyboard Shortcut                                                                                                    |
|--------------------------|----------------------------------------------------------------------------------------------------|
| End Call                 | COMMAND + K                                                                                                    |
| Mute Audio toggle On/Off | OPTION + COMMAND + DOWN ARROW                                                                                                    |
| Increase Volume          | UP ARROW                                                                                                    |
| Decrease Volume          | DOWN ARROW                                                                                                    |
| Hold                     | Access through the menus when the conversation window is active, or TAB or SHIFT+TAB to move through the buttons and objects in the window. |
| Transfer Call            | OPTION + COMMAND + T                                                                                                    |

# **Incoming Call**

| Action                              | Keyboard Shortcut                                                                                     |
|-------------------------------------|----------------------------------------------------------------------------------------------------|
| Answer a Call                       | COMMAND + L                                                                                           |
| Decline, Answer                     | When the Conversation window is in focus, TAB or SHIFT + TAB to move to the Decline or Answer button. |
| Answer a Call and see the caller ID | 1 CONTROL + COMMAND + SPACEBAR to open the Cisco Jabber Status Menu                                   |
|                                     | 2 DOWN ARROW to move through the menu options and select answer call from xxx-xxx-xxxx.               |
|                                     | 3 Press ENTER.                                                                                        |

# **Instant Messages**

| Action                                             | Keyboard Shortcut            |
|----------------------------------------------------|------------------------------|
| Start a chat with the selected contact             | COMMAND + N                  |
| Start a group chat with multiple selected contacts | OPTION + SHIFT + COMMAND + N |
| Close chat                                         | COMMAND + W                  |
| Exit the messaging text entry field                | CONTROL + TAB                |
| Restore default font                               | OPTION + SHIFT + COMMAND + T |
| Show All Fonts                                     | COMMAND + T                  |
| Bold                                               | COMMAND + B                  |

| Action      | Keyboard Shortcut            |
|-------------|------------------------------|
| Italic      | OPTION + COMMAND + I         |
| Underline   | COMMAND + U                  |
| Bigger      | COMMAND + + (plus)           |
| Smaller     | COMMAND + - (minus)          |
| Show Colors | SHIFT + COMMAND + C          |
| Copy Style  | OPTION + SHIFT + COMMAND + C |
| Paste Style | OPTION + COMMAND + V         |

# **Global Shortcuts**

Global keyboard shortcuts when the Cisco Jabber window is in the background.

| Action                               | Keyboard Shortcut                                                                       |
|--------------------------------------|-----------------------------------------------------------------------------------------|
| Answer a Call                        | CONTROL + COMMAND + L                                                                   |
| Dial selected text in an application | SHIFT + COMMAND + 0 (zero) or<br>COMMAND + )                                            |
| Answer a Call and see the caller ID  | CONTROL + COMMAND + SPACEBAR to open the     Cisco Jabber Status Menu                   |
|                                      | 2 DOWN ARROW to move through the menu options and select answer call from xxx-xxx-xxxx. |
|                                      | 3 Press ENTER.                                                                          |

# **Voice Messages**

| Action                                     | Keyboard Shortcut         |
|--------------------------------------------|---------------------------|
| Delete voice message                       | DELETE                    |
| Empty voice message trash                  | OPTION + COMMAND + DELETE |
| Play voice message (toggle play and pause) | OPTION + COMMAND + P      |
| View voice message tab                     | COMMAND + 4               |

### Call

| Action                                                   | Keyboard Shortcut    |
|----------------------------------------------------------|----------------------|
| New Call                                                 | SHIFT + COMMAND + N  |
| Redial                                                   | COMMAND + R          |
| Place a call to the selected contact in the contact list | OPTION + COMMAND + C |

# **Keyboard Navigation**

Press the Tab key and arrow keys to navigate through the main window menus.

# **Troubleshooting**

# **Verify Audio and Video Device Settings**

If you have an issue with your audio or video devices, you can verify the selected devices.

## **Procedure**

| Step 1 | Select Jabber > Preferences. The General Preferences window opens. |
|--------|--------------------------------------------------------------------|
| Step 2 | Select Audio/Video. The Audio/Video Preferences window opens.      |
| Step 3 | Verify the device settings.                                        |

## **Check the Connection Status**

If there is an issue with a feature, you can check your connection status. For example, if you cannot access your voice messages.

- Step 1 Select Help > Show Connection Status.
  - The server connection status window opens.
- **Step 2** For each server listed, verify that the status displayed is **Connected**.
  - If the server connections are all showing as connected, select **Copy** to capture the information and send to your system administrator.

• If a server connection shows a different status, select **Open Accounts** to verify the settings are correct for the account. If the issue persists report a problem to your system administrator.

# **Report a Problem**

If you encounter a problem with Cisco Jabber, you can create a problem report to assist your system administrator resolve your issue. The Problem Reporting Assistant guides you through the reporting process. The problem report generated contains logs from your computer.

| Step 1 | Select Help > Report a Problem.                                                       |
|--------|---------------------------------------------------------------------------------------|
| Step 2 | Enter information on the issue and select <b>Continue</b> .                           |
| Step 3 | Select Generate to create the problem report.                                         |
| Step 4 | Select Send Report to create an email that you can send to your system administrator. |

THE SPECIFICATIONS AND INFORMATION REGARDING THE PRODUCTS IN THIS MANUAL ARE SUBJECT TO CHANGE WITHOUT NOTICE. ALL STATEMENTS, INFORMATION, AND RECOMMENDATIONS IN THIS MANUAL ARE BELIEVED TO BE ACCURATE BUT ARE PRESENTED WITHOUT WARRANTY OF ANY KIND, EXPRESS OR IMPLIED. USERS MUST TAKE FULL RESPONSIBILITY FOR THEIR APPLICATION OF ANY PRODUCTS.

THE SOFTWARE LICENSE AND LIMITED WARRANTY FOR THE ACCOMPANYING PRODUCT ARE SET FORTH IN THE INFORMATION PACKET THAT SHIPPED WITH THE PRODUCT AND ARE INCORPORATED HEREIN BY THIS REFERENCE. IF YOU ARE UNABLE TO LOCATE THE SOFTWARE LICENSE OR LIMITED WARRANTY, CONTACT YOUR CISCO REPRESENTATIVE FOR A COPY.

The Cisco implementation of TCP header compression is an adaptation of a program developed by the University of California, Berkeley (UCB) as part of UCB's public domain version of the UNIX operating system. All rights reserved. Copyright © 1981, Regents of the University of California.

NOTWITHSTANDING ANY OTHER WARRANTY HEREIN, ALL DOCUMENT FILES AND SOFTWARE OF THESE SUPPLIERS ARE PROVIDED "AS IS" WITH ALL FAULTS. CISCO AND THE ABOVE-NAMED SUPPLIERS DISCLAIM ALL WARRANTIES, EXPRESSED OR IMPLIED, INCLUDING, WITHOUT LIMITATION, THOSE OF MERCHANTABILITY, FITNESS FOR A PARTICULAR PURPOSE AND NONINFRINGEMENT OR ARISING FROM A COURSE OF DEALING, USAGE, OR TRADE PRACTICE.

IN NO EVENT SHALL CISCO OR ITS SUPPLIERS BE LIABLE FOR ANY INDIRECT, SPECIAL, CONSEQUENTIAL, OR INCIDENTAL DAMAGES, INCLUDING, WITHOUT LIMITATION, LOST PROFITS OR LOSS OR DAMAGE TO DATA ARISING OUT OF THE USE OR INABILITY TO USE THIS MANUAL, EVEN IF CISCO OR ITS SUPPLIERS HAVE BEEN ADVISED OF THE POSSIBILITY OF SUCH DAMAGES.

Any Internet Protocol (IP) addresses and phone numbers used in this document are not intended to be actual addresses and phone numbers. Any examples, command display output, network topology diagrams, and other figures included in the document are shown for illustrative purposes only. Any use of actual IP addresses or phone numbers in illustrative content is unintentional and coincidental

Cisco and the Cisco logo are trademarks or registered trademarks of Cisco and/or its affiliates in the U.S. and other countries. To view a list of Cisco trademarks, go to this URL: <a href="http://www.cisco.com/go/trademarks">http://www.cisco.com/go/trademarks</a>. Third-party trademarks mentioned are the property of their respective owners. The use of the word partner does not imply a partnership relationship between Cisco and any other company. (1110R)

Google, Google Play, Android and certain other marks are trademarks of Google Inc.

© 2015 Cisco Systems, Inc. All rights reserved.

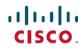

Americas Headquarters Cisco Systems, Inc. San Jose, CA 95134-1706 USA **Asia Pacific Headquarters** Cisco Systems (USA) Pte. Ltd. Singapore **Europe Headquarters** Cisco Systems International BV Amsterdam, The Netherlands